# VolP: 8800 Series

# Quick Reference Card

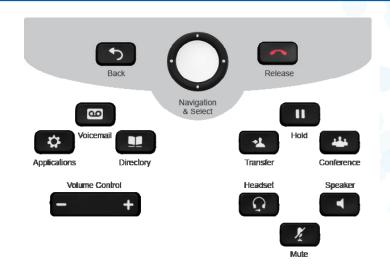

#### **Answer a Call**

- 1. Press Answer.
- 2. To end a call, press End Call.

#### Place a Call on Hold

- 1. Press Hold.
- 2. To resume, press Resume.

#### **Listen to Voicemail**

- 1. Press Voicemail button.
- 2. Follow prompts.

# **Forward Calls**

- 1. Select line.
- 2. Press Forward all.
- **3.** Dial number or press **Voicemail** button.
- **4.** To receive calls, press **Forward off**.

#### **Transfer Calls**

- **1.** Call must not be on hold. Press **Transfer**.
- 2. Enter phone number.
- 3. Press Transfer again.

#### To Add Another Person to a Call

- Initial call must not be on hold. Press Conference button.
- 2. Enter phone number.
- Press Conference button again.
- 4. Repeat, max 6 people.

#### **View Recent Calls**

- 1. Press Applications.
- 2. Select Recents.
- **3.** Select a line to view.
- 4. Press Call.

# Self-Provisioning Customize your phone to fit your work needs

- Create a personal directory
- Create speed dial keys
- Label the telephone numbers assigned to your phone
- Set up call forward remotely

# Register the Phone

- 1. Go to http://voip.cts.ucla.edu
- 2. Click blue Login button and sign in.
- 3. Click top right image: Add A Phone To Your Account.
- 4. To add your desktop phone, click Continue.
- 5. Go to your phone and select **Applications**.
- 6. Use navigation cluster to select Tools.
- 7. Select Identify This Phone.
- 8. Enter the code that appears in the web browser then press Submit.
- 9. Return to the web browser and click Continue.
- **10.** Verify information and click **Continue.**

### **Create Speed Dial Keys**

- 1. Find Personal Directory and Speed Dials and click Change.
- 2. Select the Speed Dials Tab.
- 3. Click **Add New** (speed-dial keys can be created for any available left screen keys).
- **4.** Enter Name and destination phone number (enter 8 for non-campus numbers).
- 5. Repeat 3-4 to add additional speed dial keys.
- **6.** Drag to reorder.
- Click Apply.
- 8. Click Close.